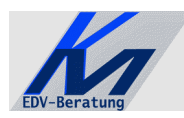

*KM – EDV-Beratung* Konstantin Möser **Tel.+Fax : 0700/0 K M O E S E R Am Berg 22/2 =0700/0 5 6 6 3 7 3 7 64720 Michelstadt eMail : Info@KM-EDV.de**

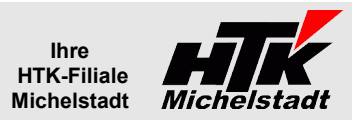

Stand 24.07.2015

# *CL-Arbeitsvorbereitung*

### **Inhaltsverzeichnis**

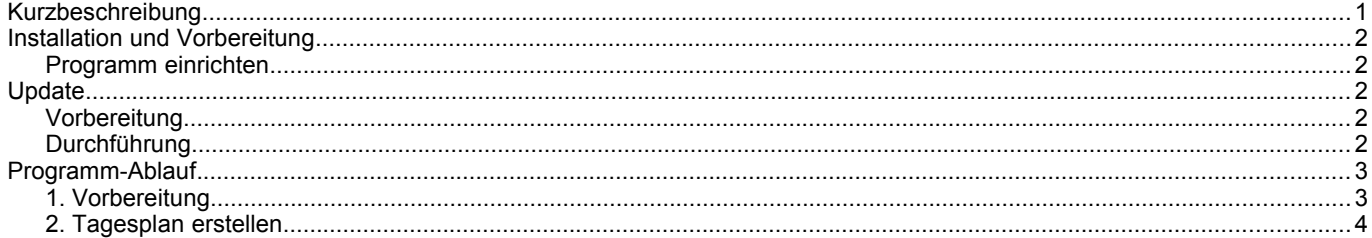

## <span id="page-0-0"></span>**Kurzbeschreibung**

Mit diesem Zusatzprogramm werden die Auftragsdaten der Sage New Classic für eine Produktion mit mehreren Abteilungen (Produktions-/Packplätzen) aufbereitet.

Es werden die offenen Aufträge eingelesen und die darin enthaltenen Artikel werden gemäß hinterlegter Abteilung verteilt.

Anschließend kann jedem Auftrag ein Datum zugewiesen, die Reihenfolge der Produktionsliste angepasst und ein Aufgabenliste (Tagesplan) für die einzelne Abteilung gedruckt werden.

<span id="page-1-4"></span><span id="page-1-3"></span>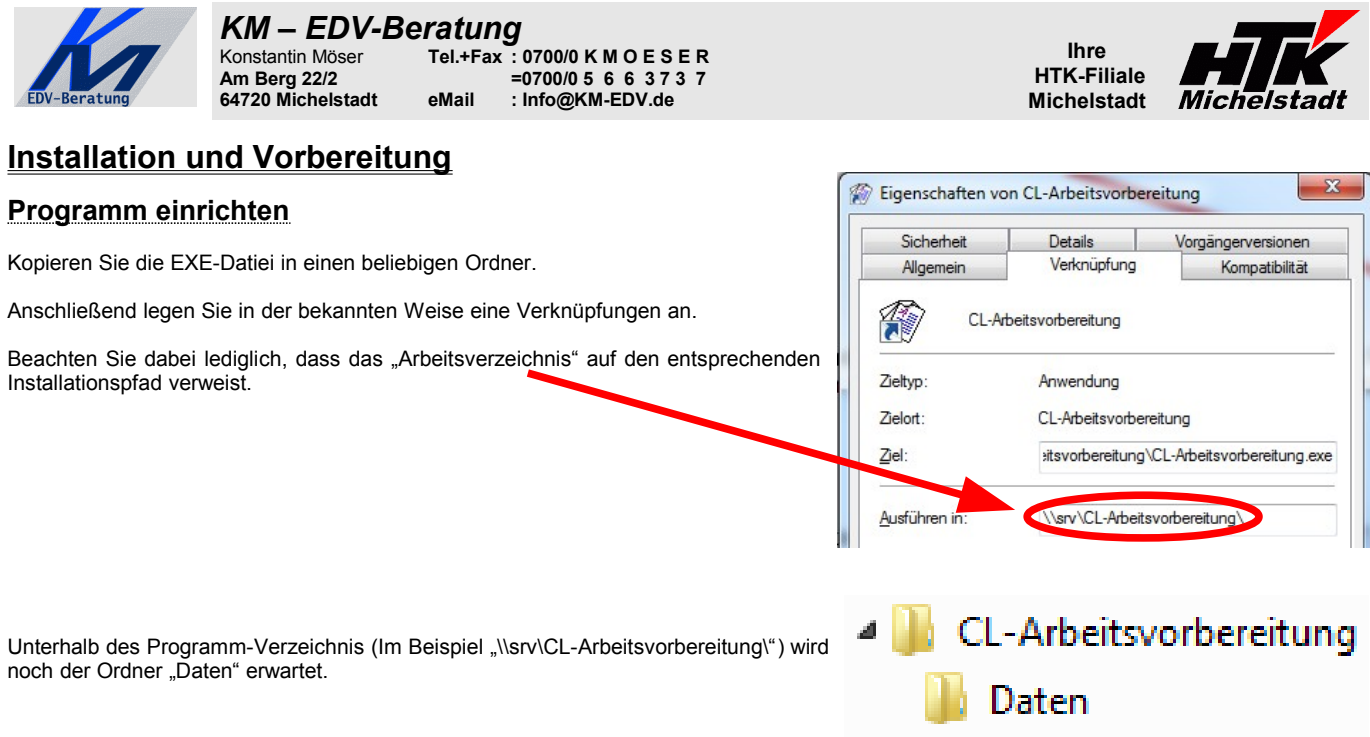

**Richten Sie bitte anschließend noch das Internet-Update** (siehe Seite [2\)](#page-1-2) ein. Falls noch weitere unserer Programm im Einsatz haben, müsste nur bei der vorhandenen Internet-Update-INI das neue Programm mit eingetragen werden.

### <span id="page-1-2"></span>**Update**

#### <span id="page-1-1"></span>**Vorbereitung**

1 KB

Zur Aktualisierung der Software erhalten Sie zusätzlich das Programm "Internet-Update". Legen Sie das Programm in einen beliebigen Ordner (z.B. in den oben verwendeten Programmordner)

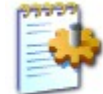

Internet-Update.ini Konfigurationseinstellungen

Zusätzlich muss im gleichen Ordner die Datei "Internet-Update.ini" angelegt werden.

In der Datei muss (mind.) das Programm (inkl. Pfad und Endung) angegeben werden, welches

zukünftig updatet werden soll. Sind weitere Programme von uns im Einsatz, kann dies alles **in einer Datei** zusammengefasst werden.

#### <span id="page-1-0"></span>**Durchführung**

Ist eine neue Version eines der eingesetzten Programmteile vorhanden, senden wir Ihnen eine eMail an die hierfür benannten eMail-Adresse.

Nach dem Start des Programm "Internet-Update" erscheint zunächst die Anzeige, welche Programme geprüft werden. Nach dem Klick auf "Update starten" werden alle angegebenen Programmteile in den entsprechenden Ordner kopiert. Im Anzeigefenster erscheint die entsprechende Meldung.

**ACHTUNG**: Zum Zeitpunkt des Updates müssen die entsprechenden Programmteile geschlossen sein. kein anderer Anwender darf also zu diesem Zeitpunkt mit dem Programm arbeiten. Das Update-Programm merkt dies nicht !!!

Bei jeder eMail geben wir daher die entsprechende Version des geänderten Programms an. Bitte prüfen Sie nach einem Update, ob die Version des jeweiligen Moduls mind. die Versionsnummer (oder höher) hat, die in der eMail mitgeteilt wurde.

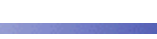

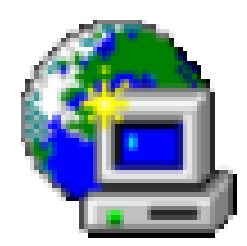

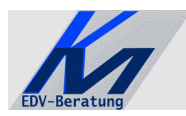

#### *KM – EDV-Beratung* Konstantin Möser **Tel.+Fax : 0700/0 K M O E S E R Am Berg 22/2 =0700/0 5 6 6 3 7 3 7 64720 Michelstadt eMail : Info@KM-EDV.de**

# <span id="page-2-1"></span>**Programm-Ablauf**

#### <span id="page-2-0"></span>**1. Vorbereitung**

Die Artikel müssen gekennzeichnet werden, in welcher Abteilung diese Produziert werden sollen.

Auf der Seite 1 des Artikelstammes muss dazu als "Prüflizenzgruppe" (im Feld 29) der entsprechende Buchstaben A – H eingetragen werden.

Für eine schnelle Zuweisung kann hierzu eine Schnelländerung eingerichtet werden.

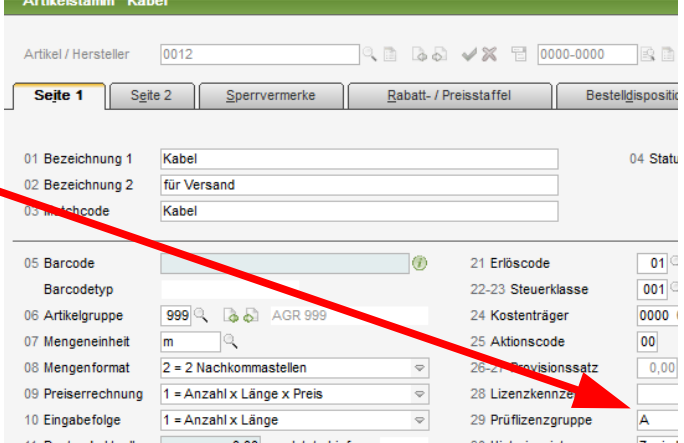

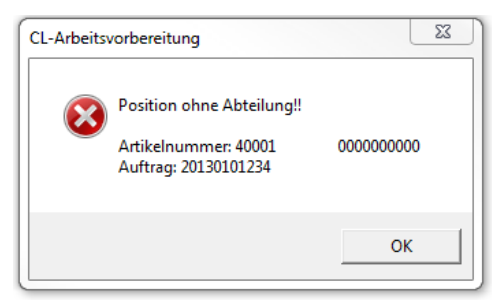

Sind Artikel in Aufträgen vorhanden, wird eine entsprechende Meldung beim Einlesen der Aufträge angezeigt.

Die angezeigte Auftragsnummer ist dabei nur der erste gefundene Auftrag. Der gleiche Artikel kann noch in weiteren Aufträgen vorkommen – diese würden aber nicht mehr gezeigt!

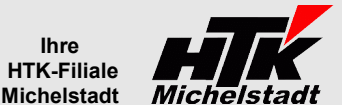

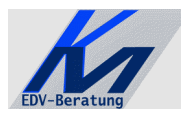

*KM – EDV-Beratung* Konstantin Möser **Tel.+Fax : 0700/0 K M O E S E R Am Berg 22/2 =0700/0 5 6 6 3 7 3 7 64720 Michelstadt eMail : Info@KM-EDV.de**

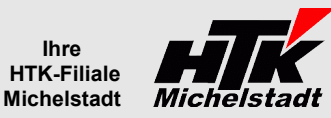

#### <span id="page-3-0"></span>**2. Tagesplan erstellen**

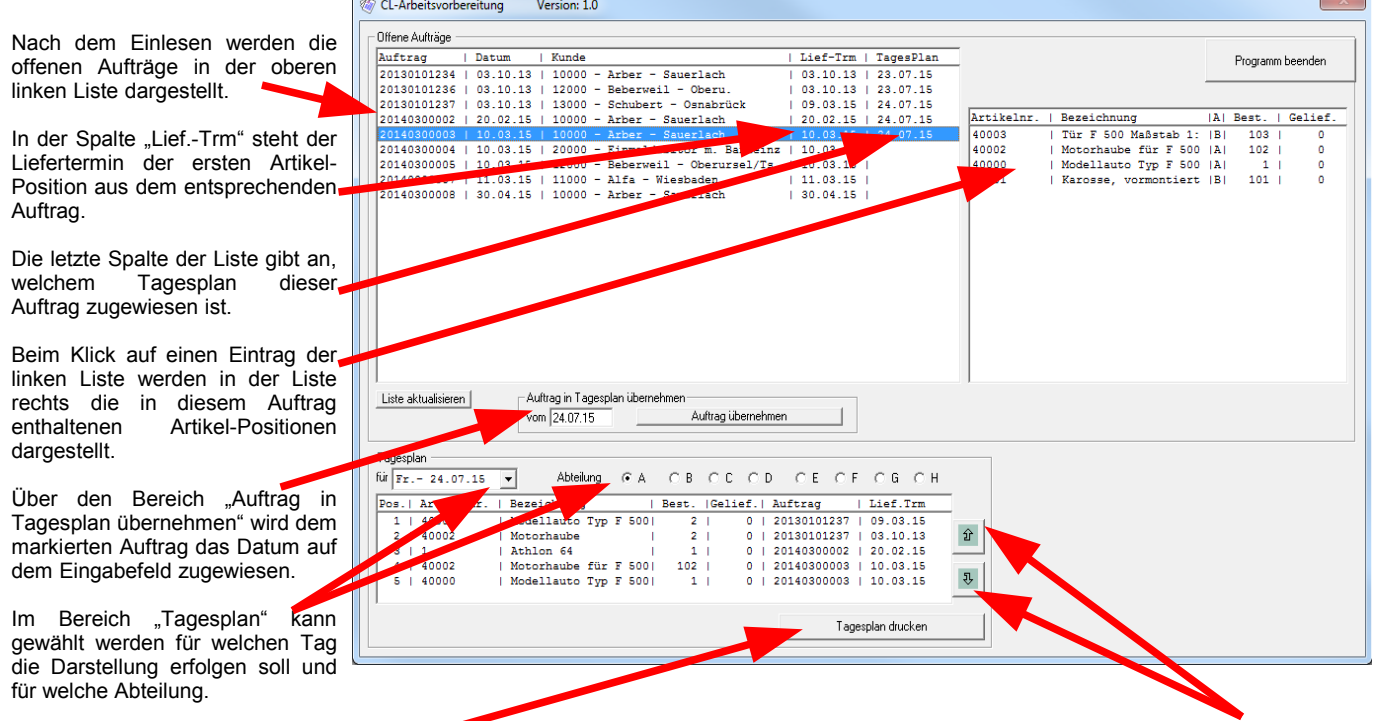

Bevor die Liste über den Button "Tagesplan drucken" ausgegeben wird, kann die Reihenfolge der Positionen noch über die Hoch- bzw-Runtertasten verändert werden. Der jeweils angewählte Eintrag der Liste wird dabei entsprechend verschoben.